# **))))تحلیل و طراحی پی نواری با نرم افزار** SAFE**))))**

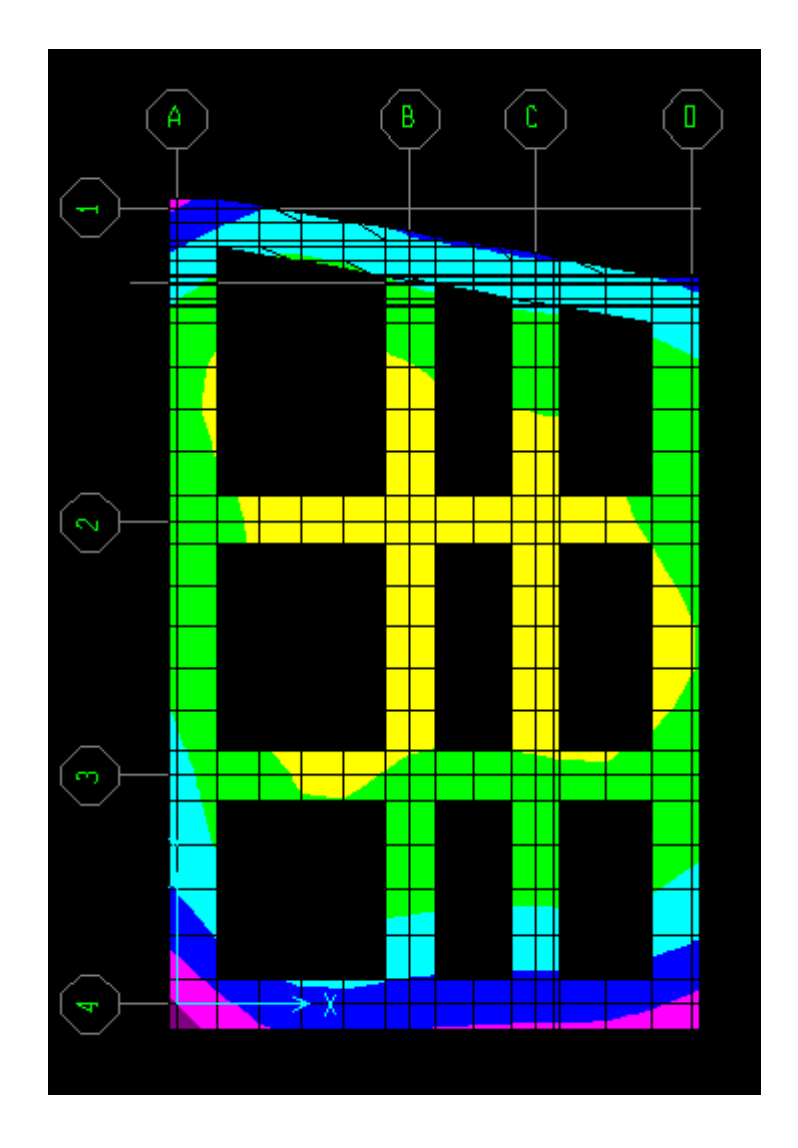

**نویسنده: عقیل عسکری**

Askarisazeh.Blogfa.Com

Askarisazeh@Yahoo.Com

# www.icivil.ir بامع دانشجویان و مهندسین عمران www.icivil.ir

#### **مقذمه**

پی های ساختمان می توانند به حالت تکی با شناژ، نواری یا گسترده باشند پی های نواری برای ساختمان های کمتر از ۷ طبقه گزینه مناسبی هستند. اما با زیادتر شدن ارتفاع استفاده از پی های نواری مقرون به صرفه نیستند و بهتر است که از پی های گسترده استفاده کنیم. البته این یک پیشنهاد تجربی است.

پی های نواری در حقیقت همان پی تکی(منفرد) هستند که بوسیله نوارهای رابط به هم متصل ش6ه اند. وظیفه نوارها یکسان سازی جابجایی نقاط زیر ستون می باشد.

در این جزوه قصد داریم نحوه تحلیل و طراحی پی های نواری را توضیح دهیم.

### **خروجی گرفتن از ETABS**

File → Save Story as SAFE.f2k Text File

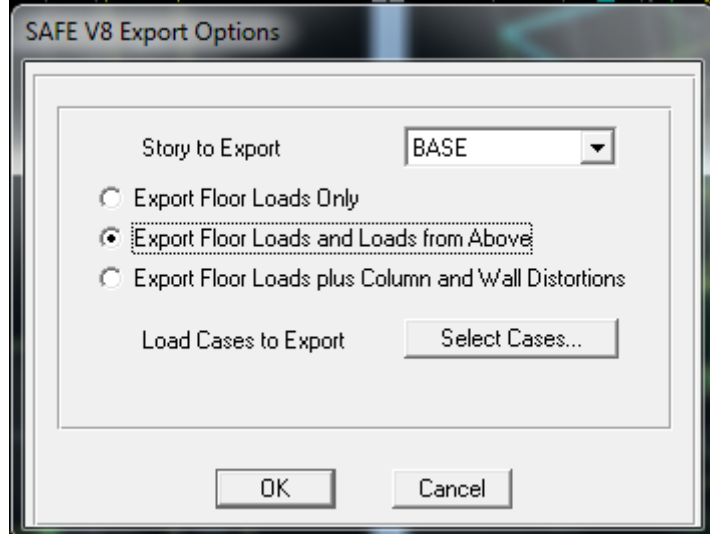

در پنجره باز شده طبقه را Base ، نوع خروجی را حالت دوم و Load case های مد نظر برای طراحی پی انتخاب می کنیم. Ok می کنیم و فایل خروجی را در مکان مورد نظر ذخیره می کنیم.

### **ورودی گرفتن در** SAFE

 $File \rightarrow Import$  SAFE.f2k File

فایل ذخیره شده در مرحله قبل را انتخاب می کنیم.

#### **ترسیم مذل**

یک سطح با کشیدن کادر و انتخاب دو ستون بالا چپ و پایین راست ترسیم می کنیم. سطح ما به فاصله آکس تا آکس ستون ها ترسیم شده و در ستون های گوشه ای تنها یک چهارم و در ستون های کناری تنها نصف سطح آنها را در بر گرفته است.

برای برطرف کردن مشکل فوق روی سطح ترسیم شده کلیک راست می کنیم تا پنجره زیر باز شود:

## www.icivil.ir *نامع دانشجویان و مهندسین عمران*

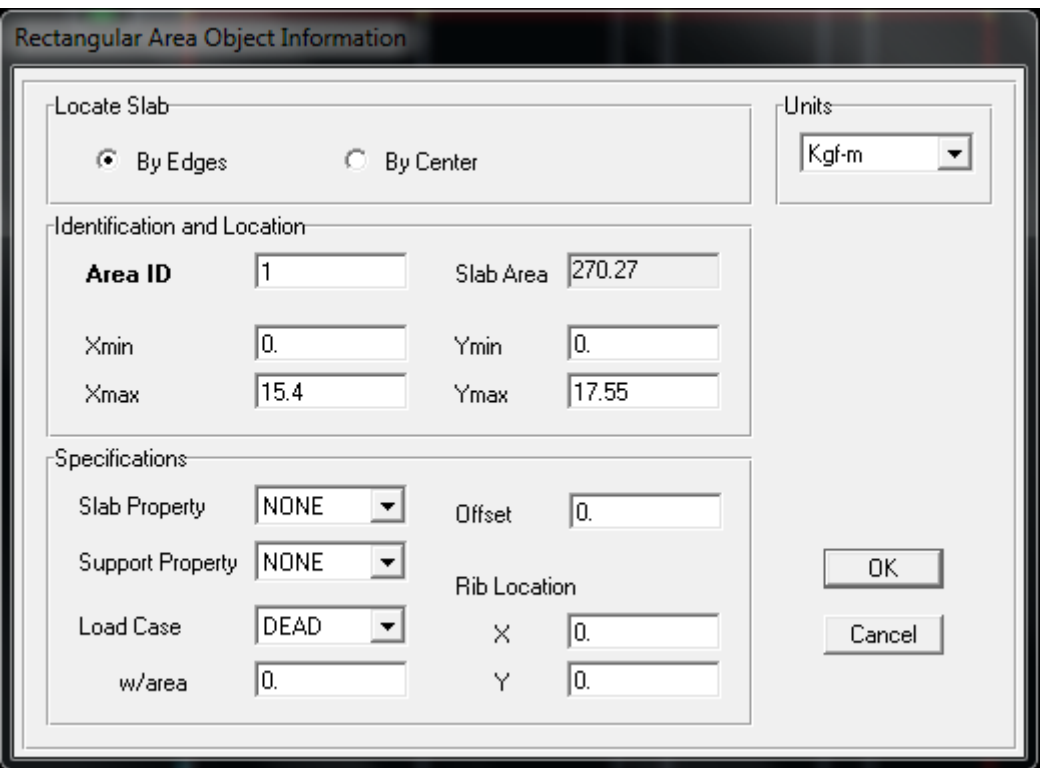

در این پنجره مقادیر Xmin, Ymin, Xmax, Ymax را به گونه ای تغییر می دهیم که کل وجه ستون در برگرفته شود.

به این نکته باید توجه داشت که ابعاد پی از سطح زمین اصلی تجاوز نکند و وارد حریم زمین های کناری نشود. این سطح، سطح اصلی پی هاست.

حال سطح های بازشو را ترسیم می کنیم. بهتر است ابتدا آنها را به صورت تقریبی رسم کنیم سپس طبق روش قبل با کلیک راست روی سطح مقادیر Xmin, Ymin, Xmax, Ymax را تصحیح کنیم.

> **تعریف مشخصات پی** سطح اصلی پی(ترسیم شده در مرحله اول) را با کلیک روی آن انتخاب می کنیم.

 $\text{Assign} \rightarrow \text{Slab}$  Properties

در صفحه باز شده Add New Property را انتخاب می کنیم.

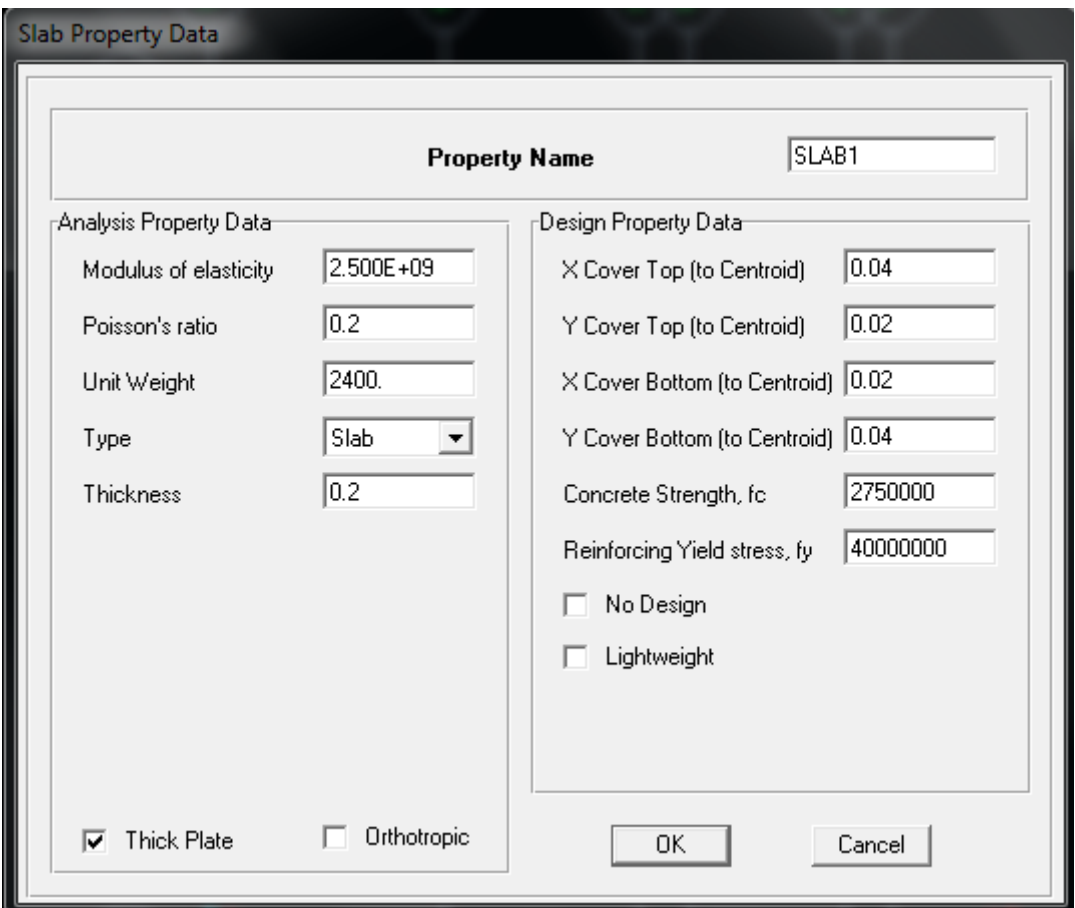

مشخصات مصالح( مدول الاستیسیته، ضریب پواسون، وزن واحد)، نوع پی(Thick plate, Slab)، ضخامت، کاور پی و مشخصات مصالح فولادی(میلگردها) را با توجه به پروژه وارد می کنیم.

#### **تخصیص بازشوها**

سطوح ترسیم شده در مرحله دوم(همه سطوح به جز سطح اصلی) را انتخاب می کنیم. این سطوح باید به صورت باز شو در نرم افزار تعريف شوند:

 $\text{Assign} \rightarrow \text{Opening}$ 

#### **تعریف مشخصات خاک**

سطح اصلی را انتخاب می کنیم:

 $\text{Assign} \rightarrow \text{Soil}$  Supports

در پنجره باز شده گزینه Add New Property را انتخاب می کنیم تا مشخصات خاک مورد نظر را به صورت مصالح جدید وارد کنیم. حال، نام دلخواه و ضریب بستر خاک(مثال: برای  $(1.5{\rm E}6$  ،  $1.5{\times}10^6$ را وارد می کنیم.

www.icivil.ir نشجویان و مهندسین عمران www.icivil.ir

#### **معرفی ترکیب بارها**

Define  $\rightarrow$  Load Combinations

ترکیب بارهای پیشنهادی:

- 1) Dead+Live
- 2) 0.75(Dead+Live+Ex)
- 3) 0.75(Dead+Live-Ex)
- 4) 0.75(Dead+Live+Ey)
- 5) 0.75(Dead+Live-Ey)

#### **تعریف سطح برش پانچ**

باید سطح مقطع بار نقطه ای وارد شده به پی را تعریف کنیم. این سطح می تواند سطح مقطع ستون باشد(معمولا در سازه های بتن آرمه) یا صفحه زیر ستون(Base Plate) که در سازه های اسکلت فلزی اجرا می شود.

ابتدا تمام اجزای پی را انتخاب می کنیم(all)

 $\text{Assign} \rightarrow \text{Point}\text{ Loads}$ 

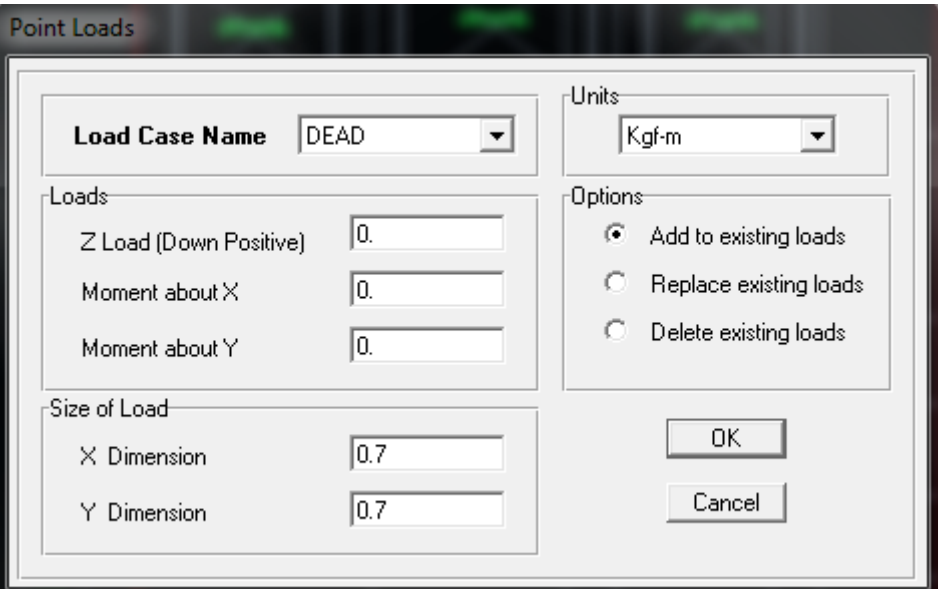

ابعاد را در قسمت X Dimension و Y Dimension وارد می کنیم.

انجام این کار فقط برای یک حالت بار(مثال:Dead) کفایت می کند.

#### **ترسیم نوارهای طراحی**

در این مرحله باید در راستای X و Y سطوحی را برای طراحی به نرم افزار معرفی کنیم که بهترین گزینه برای ترسیم این سطوح همان نوارهای باقیمانده در سطح اصلی هستند. View  $\rightarrow$  Set X Strip Layer

حالا سطوح در جهت  ${\rm X}$  (نوارهای افقی) را ترسیم می کنیم.

View  $\rightarrow$  Set Y Strip Layer

حالا سطوح در جهت  $\rm Y$  (نوارهای عمودی) را ترسیم می کنیم.

#### **تحلیل پی**

Analyze  $\rightarrow$  Set Options

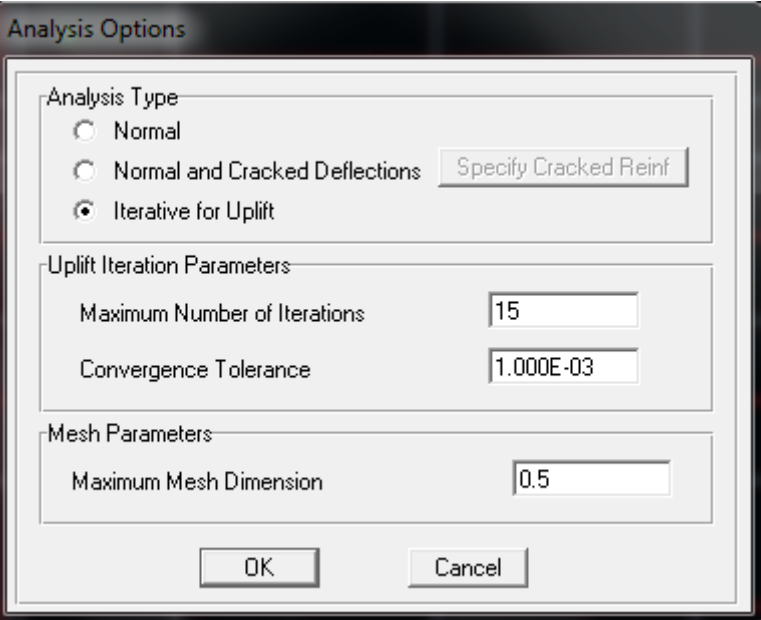

در این پنجره برای قسمت نوع تحلیل گزینه Iterative for Uplift انتخاب می کنیم.

حداکثر تعداد تکرار عملیات حذف کشش خاک = Maximum Number of Iteration

تلشاًس ّوگشایی = Tolerance Convergence

حد اكثر بعد المان = Maximum Mesh Dimension

بعد از وارد کردن تنظیمات باید تحلیل را آغاز کنیم:

Analyze  $\rightarrow$  Run Analysis

#### **مرور و کنترل نتایج**

فشار خاک زیر پی = Display → Show Reaction Forces

پرتال جامع دانشجویان و مهندسین عمران www.icivil.ir

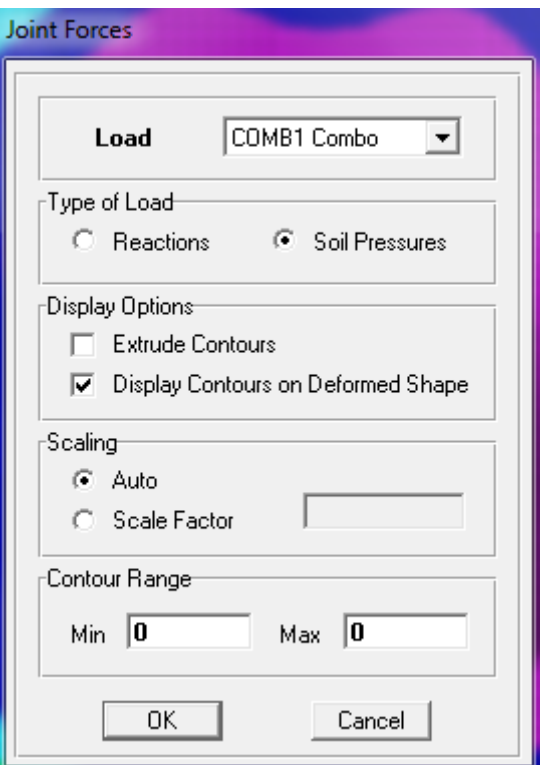

فشار خاک زیر پی برای ترکیب بارهای ذکر شده بایستی کمتر از تنش مجاز خاک کمتر باشد.

Display → Show Deformed Shape = پی ضىل تغییش

 $Display → Show Strip Forces = \frac{1}{2}$ لئگر نوارهای طراحی

**طراحی پی**

Design → Start Design

نرم افزار طراحی را آغاز می کند. حال باید مشخصات میلگردهای طراحی را وارد کنیم.

Design → Display Slab Design Info

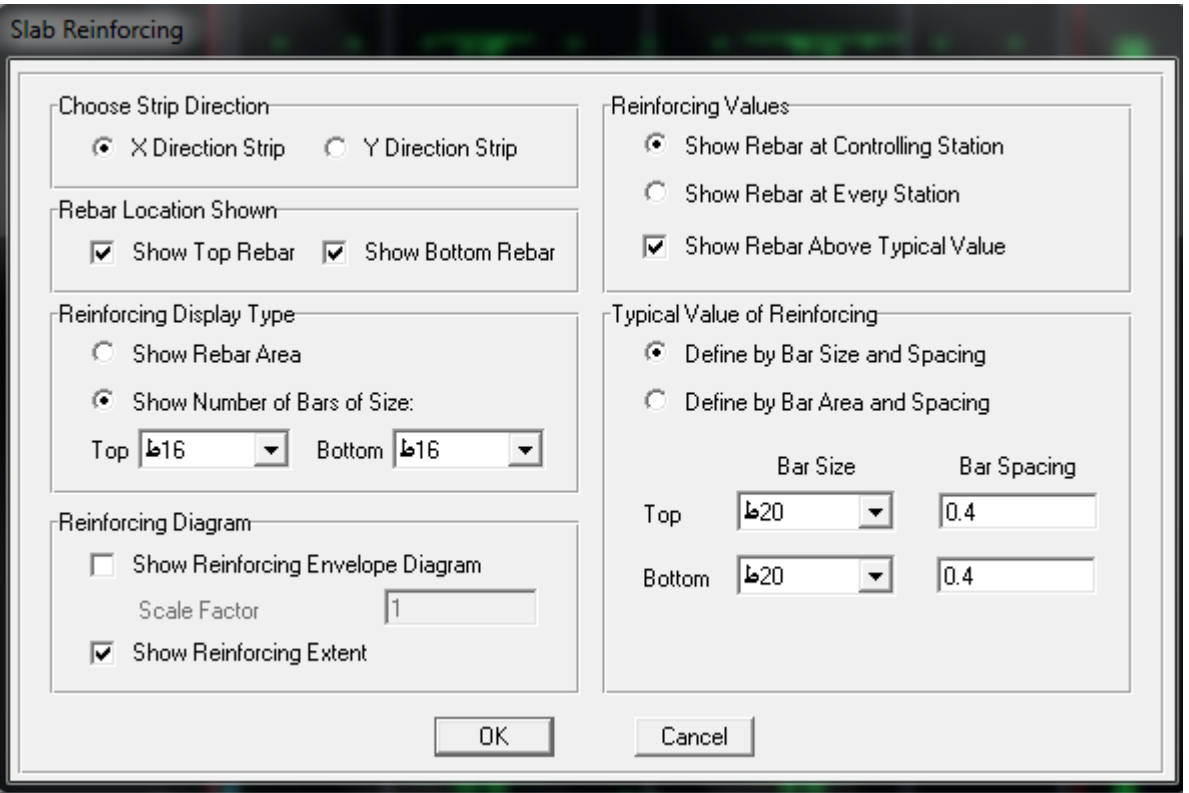

انتخاب نوار طراحی =Choose Strip Direction

نحوه نمایش میلگرد(مثال: به صورت تعداد) و شماره میلگرد = Reinforcing Display Type

**کنترل برش پانچ**

Design → Display Punching Shear Ratio

محاسبه کنترل برش پانچ باید به صورت دستی یا به کمک نرم افزارهای ایرانی انجام شود تا با آیین نامه ایران همخوانی داشته باشد. نرم افزار Punching Controller (نرم افزار کنترل برش پانچ، مهندس عسکری) یک نرم افزار راحت، آسان و مورد اعتماد است. این نرم افزار را از وبلاگ ما(Askarisazeh.blogfa.com) می توانید دانلود کنید.

**موفق باشید**